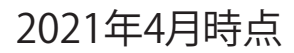

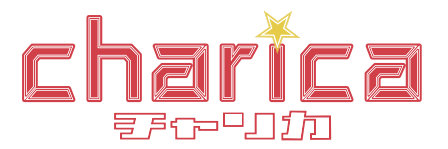

# チャリカご利用ガイド

すでにネット会員様(楽天・PayPay銀行)・プラザ会員様でも チャリカ会員登録すると新たに会員IDが発行されます。

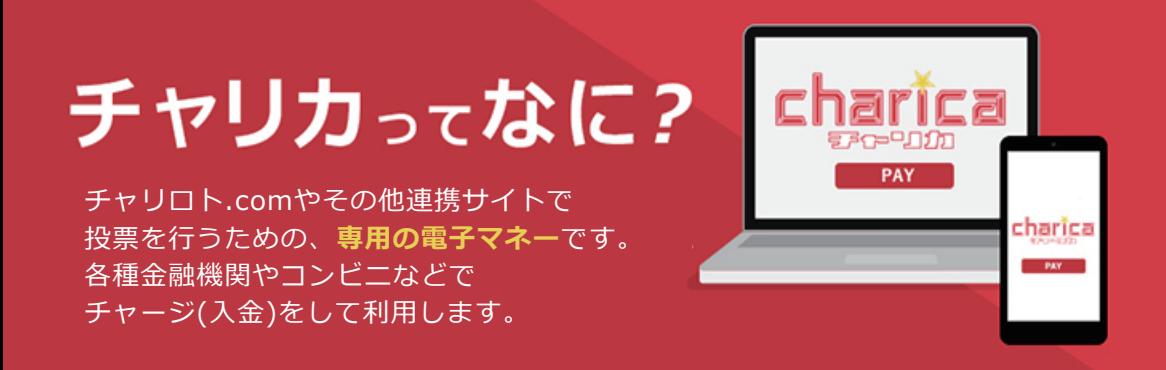

## **チャリカのここが便利!**

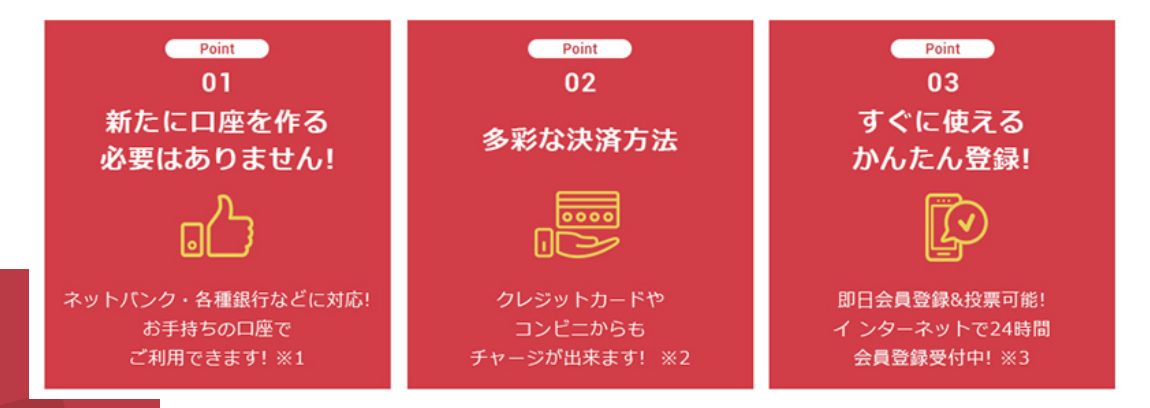

## *チャリカご利用の注意点*

①チャリカには有効期限があります。有効期限はチャージした日から180日です。※<sup>4</sup>

② 一度チャージしたチャリカは返金や換金することはできません。※<sup>5</sup>

#### <注意事項>

- ※1 一部、対応していない銀行がございます。
- ※2 一部、対応していない機関がございます。
- ※3 審査にお時間がかかる場合がございます。
- ※4 180日はチャージした日を含みます。 最終投票日ではありません。
- ※5 払戻金はご登録の銀行口座に送金することが出来ます。

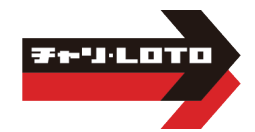

# チャリカ会員のご登録方法

1) まず「無料会員登録はこちら」の ボタンをクリックしてください

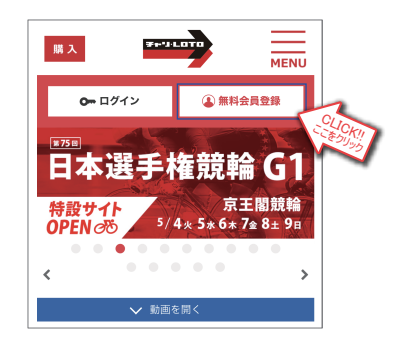

3)「チャリカ会員登録」が開きます メールアドレスを入力してください 入力後「メールアドレスを確認する」 ボタンをクリックしてください

2)「会員登録」が開きます 「チャリカ会員になる」を選択してください

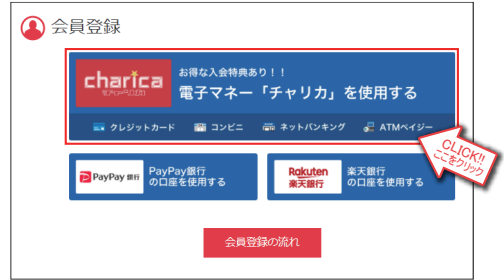

4)手順3で入力したメールアドレスに 「会員登録承認メール」が届きます 記載されたURLをクリックするすると「チャリカ 会員情報の変更・入力」画面が開きます 必要事項をご入力ください 入力が終わったら、画面一番下の「会員情報を 登録する」ボタンをクリックしてください

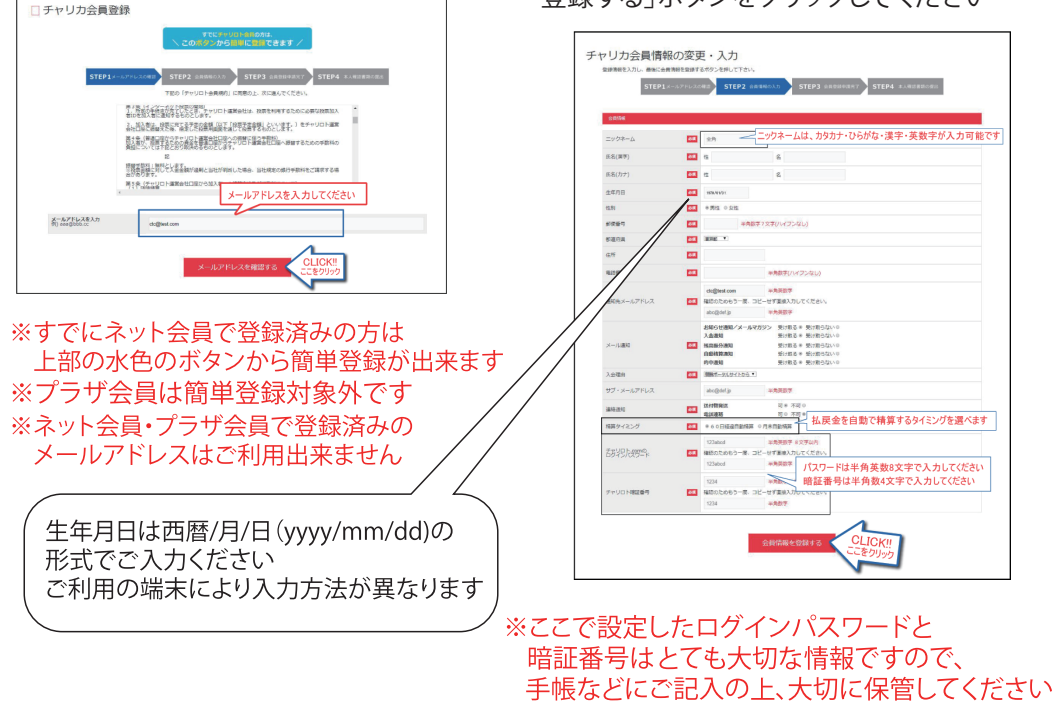

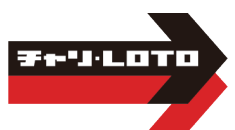

5)チャリカ会員登録申請が完了しました 「続いて本人確認書類の登録」 ボタンをクリックしてください

6)「本人確認書類の提出説明」が開きます 説明事項をご確認いただき 「身分証明書を提出する」ボタンを クリックしてください

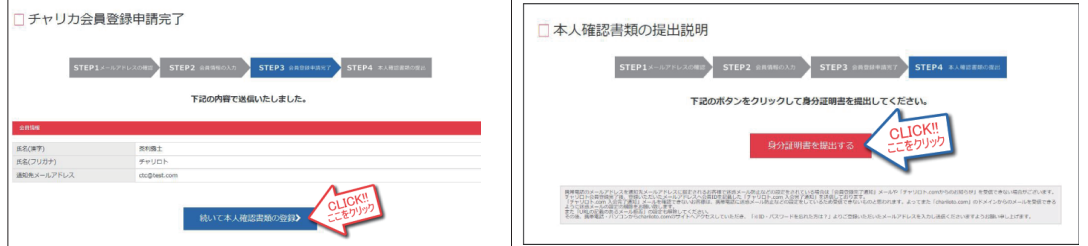

## 7) 3種類の方法からお好きな提出方法を選択してください

※チャリカ会員登録申請後24時間以内に操作をしてください

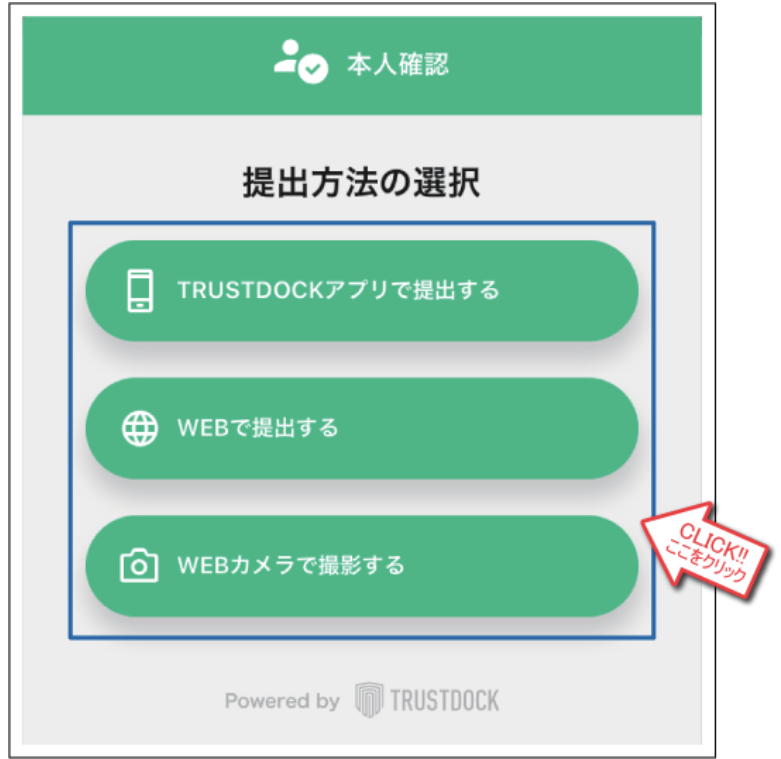

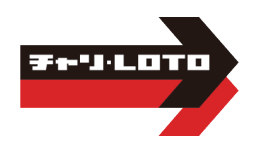

8) 本人確認に使用する身分証明証を選択してください

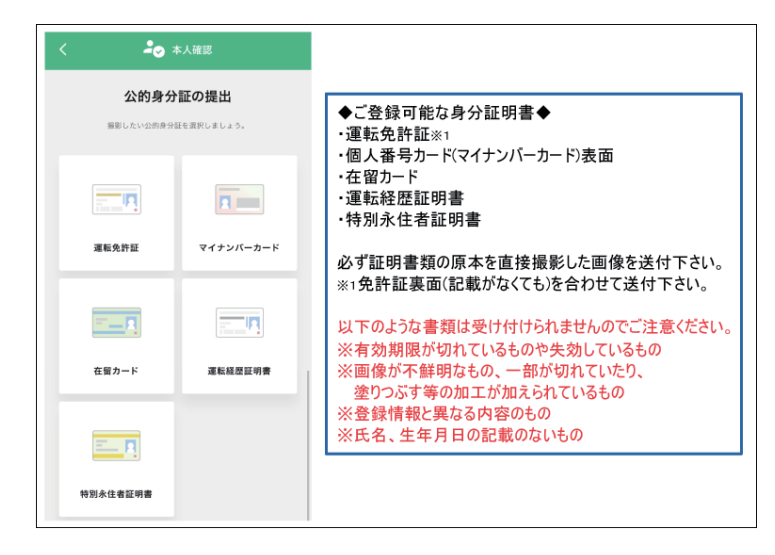

- 9) 「WEBで提出する」方法
	- あらかじめ撮影した身分証明書を「ファイルを選択する」から提出してください ※こちらで撮影することも可能です

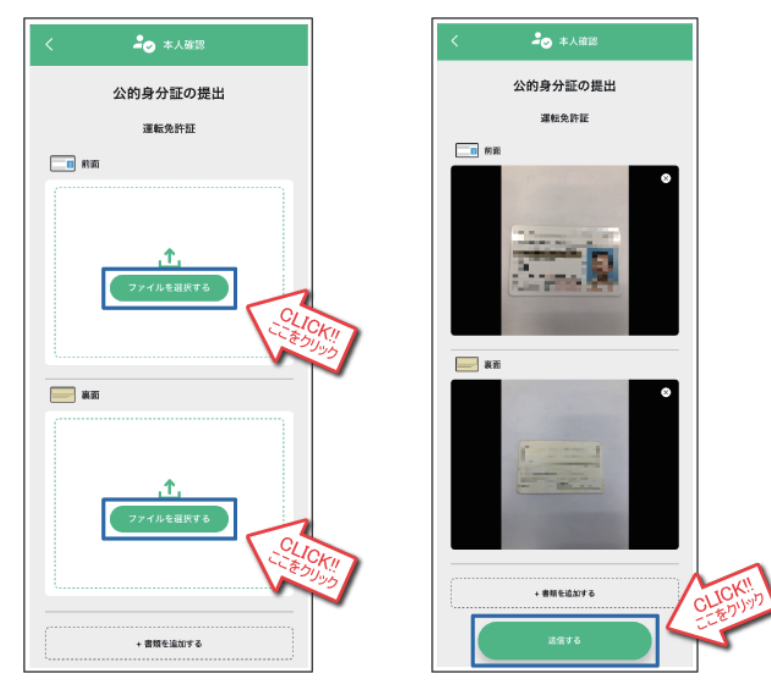

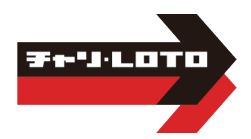

10-1) 「WEBカメラで撮影する」方法 撮影するを選択し、画面の指示に従って登録して撮影してください

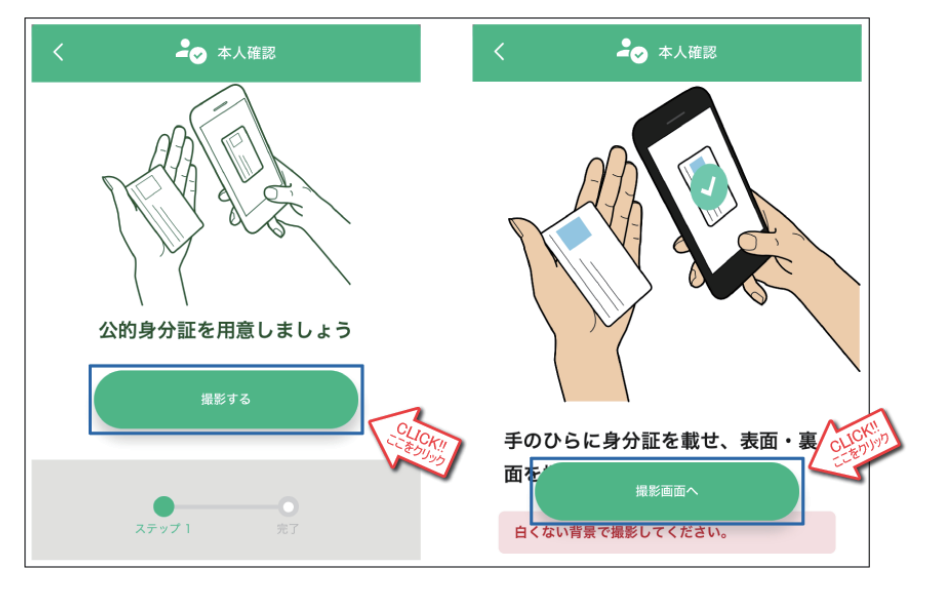

10-2) 撮影が完了しましたら「この内容で提出する」を選択し提出してください

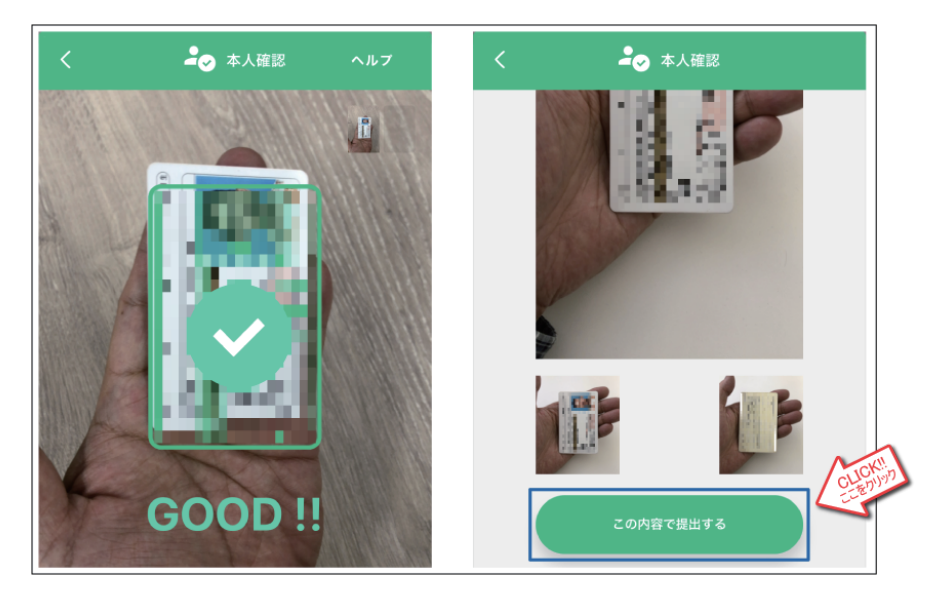

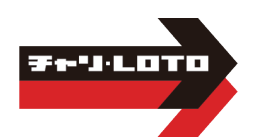

## 11-1) 「TRUSTDOCKアプリで提出する」方法

#### 「 TRUSTDOCK 」アプリをインストールし起動します。 初めての起動の場合は以下の説明画面が表示されますので、 説明画面が表示されるので、「つぎへ」および「はじめる」ボタンをタップしてください。

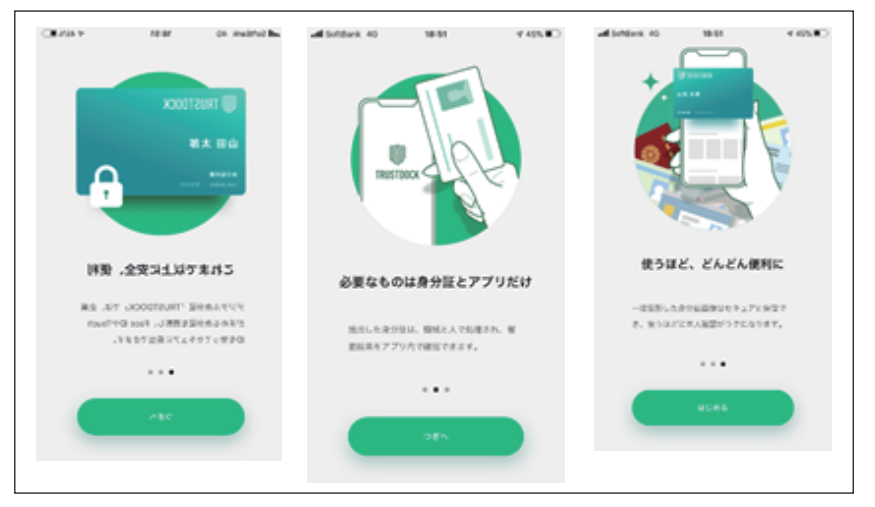

### 11-2) 撮影が完了しましたら「完了」を選択し提出してください

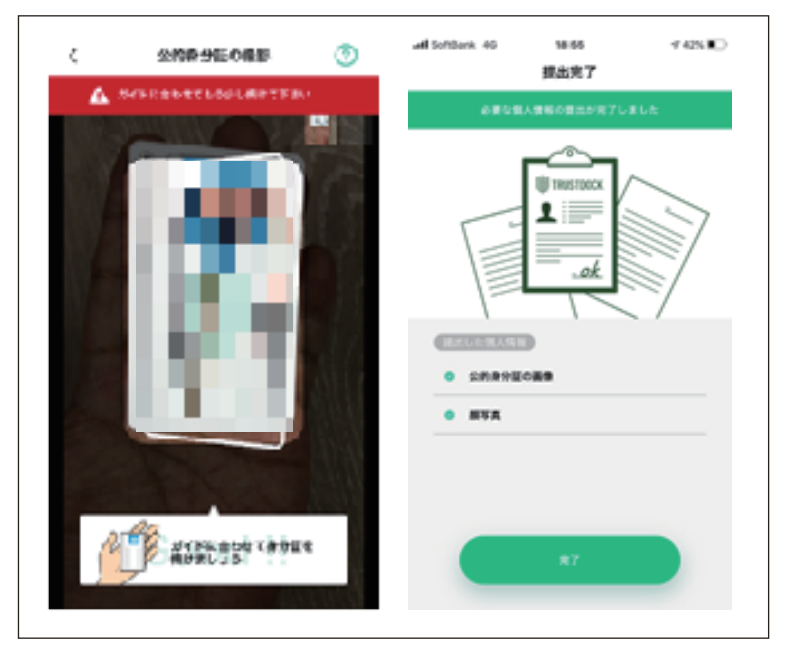

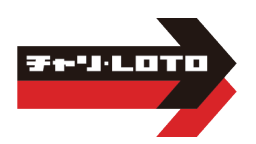

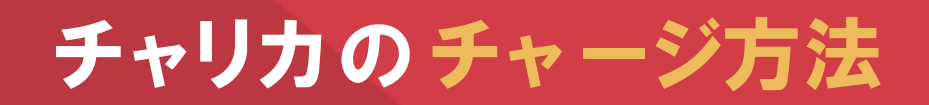

## ●クレジットカード決済●

Visa, MasterCardの合算で月額100,000円まで JCBで月額100,000円まで

ご利用可能なカードブランド

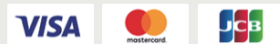

※ご利用には各クレジットカード会社が提供している 「本人認証サービス」へのご登録が必要となります

2)チャリカ会員ログイン画面が開きます 会員IDとパスワードを入力後ログインボタンを クリックしてください ※会員IDとパスワードはチャリロト.comと同じです

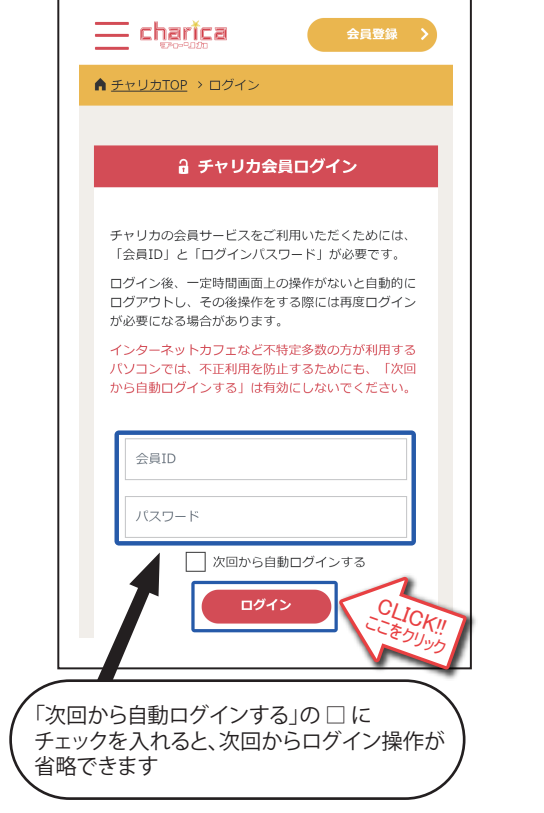

1)チャリロトへログイン後「チャージ」ボタンを クリックしてください

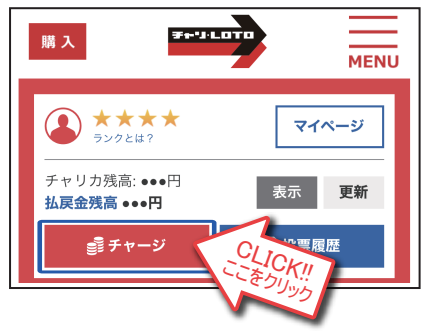

3)「お支払い方法を選択」で「クレジットカード」 を選択してください

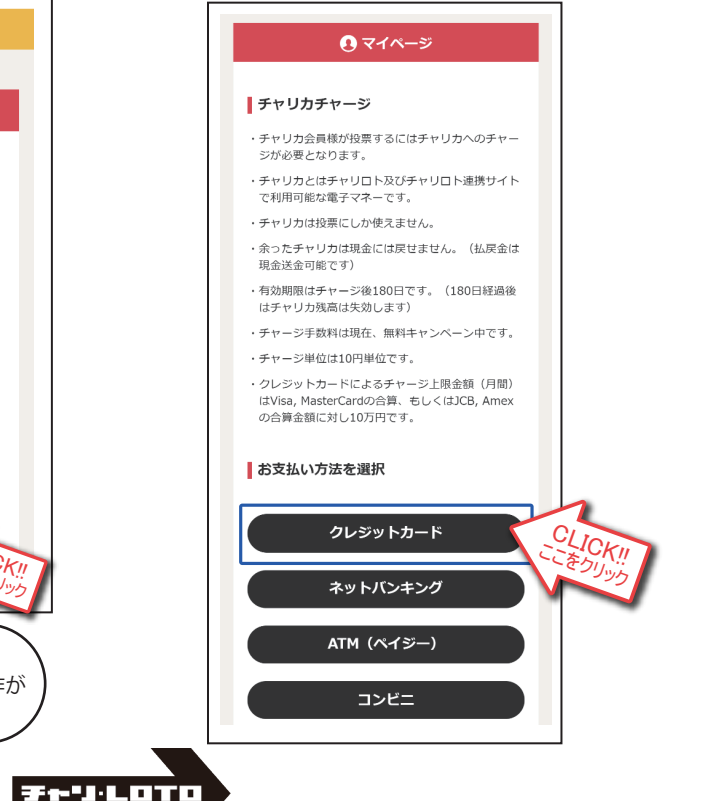

- 4)チャージ金額を入力後、「新規カードを追加」を 選択してください お持ちのカード情報を入力後「チャージ」ボタンを クリックしてください
	- ↑マイページ ■ クレジットカードでチャージ チャージ金額 円 |単位で入力してくださ カード種別 月間利用上限 当月申請済額 当月申請可能額  $WSA = 100,0^{n \times n}$ 0円 100,000円 ag. 100,000円 0円 100,000円 LICK! お支払いカード選択 こをりいり 新規カードを追加 **VISA** Jçe カード番号 有効期限(月/年)  $01 \times |12019|$ カード有効期限とは  $\ddot{\phantom{0}}$ お支払い回数 一括払い カード確認番号 カード確認番号とは チャージ CLICK! ここをクリック
- 5) 各カード会社の本人認証サービスの確認画面 が表示されます ご自身で設定されているクレジットカードの パスワードをご入力後、送信してください ※チャリカのパスワードではございません
	- 6)チャージ完了画面が表示されます 「元のサイトへ戻る」ボタンをクリックして、 引き続きご投票をお楽しみください

#### ■チャージ受付完了

チャージ受付が完了しました。 ※チャリカへの反映まで少々お時間をいただく場合が あります。

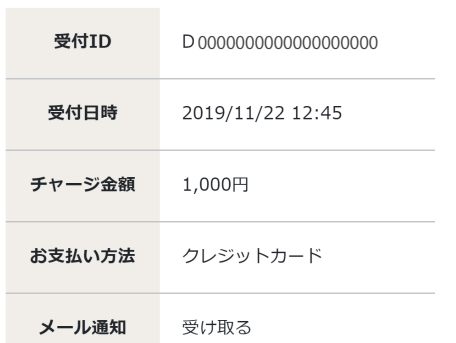

元のサイトへ戻る

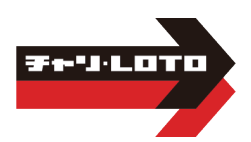

CLICK! ここをつんり

## ●ネットバンキング決済●

1日のチャージにつき9,999,999円まで ご利用可能な金融機関(約1,000行)

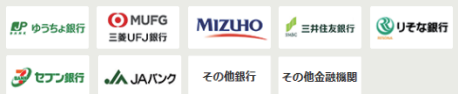

手順1)~3)はクレジットカード決済のページを ご覧ください 手順3)で「ネットバンキング」を選択してください

5)お支払い銀行を選択してください リストにない銀行は「金融機関コード」から 検索をしてください

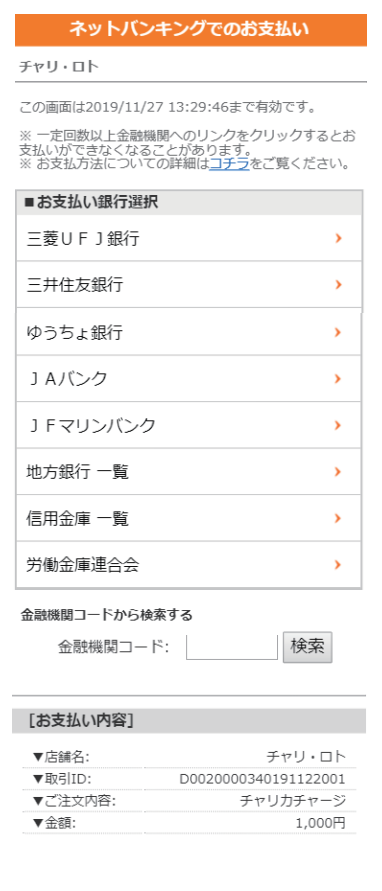

4)チャージ金額を入力後、「チャージ」ボタンを クリックしてください

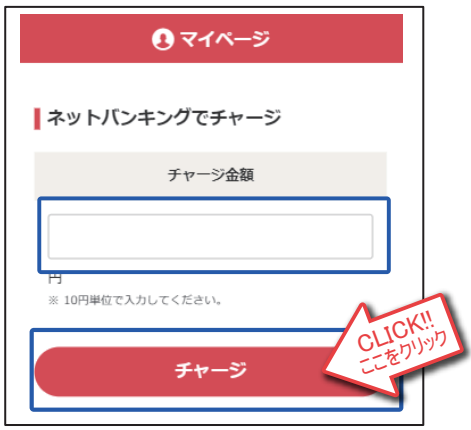

6)確認画面が表示されます 「進む」ボタンをクリックしてください

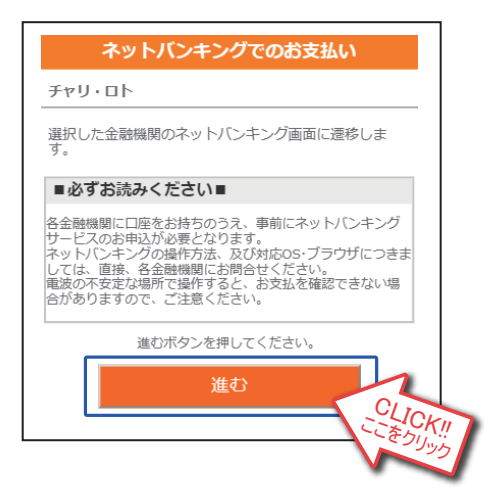

- 7)各ネットバンキングの画面に従って 操作をしてください
- 8)チャージ完了画面が表示されます 「元のサイトへ戻る」ボタンをクリックして、 引き続きご投票をお楽しみください

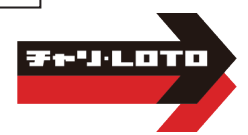

#### ●コンビニ決済● 1回のチャージにつき299.999円まで で利用可能なコンビニ 偷 LAWSON Seicemart 手順1)~3)はクレジットカード決済のページを ご覧ください

手順3)で「コンビニ」を選択してください

4)チャージ金額と電話番号を入力後、 「お支払い受付番号を取得する」ボタンを クリックしてください

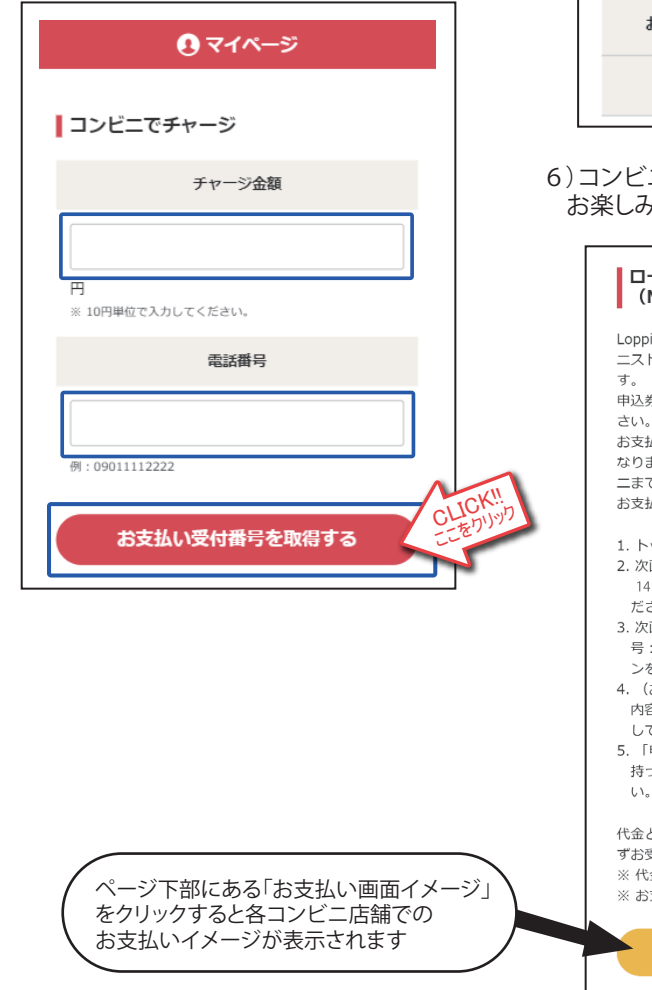

5)お支払い受付番号が発行されます ※お支払い受付番号は再発行が出来ません 必ずメモなどにお控えください

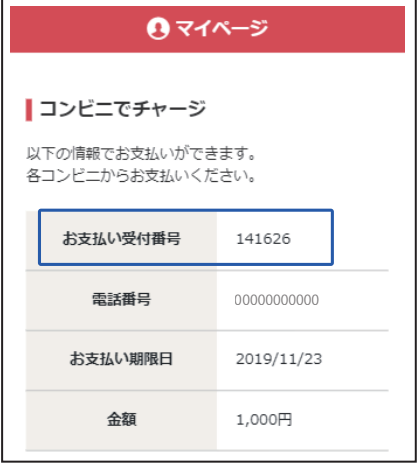

ニでのお支払い後、引き続きご投票を お楽しみください

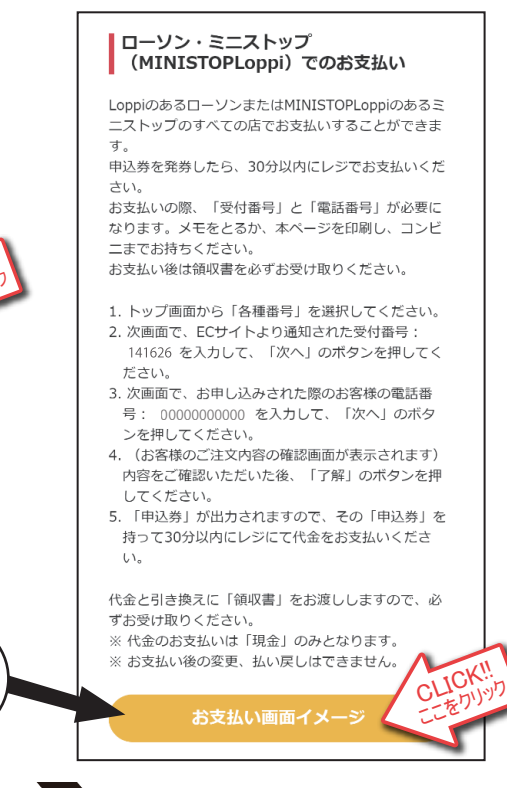

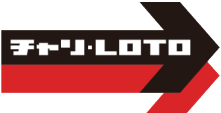

## ● ATM決済(ペイジー)●

1回のチャージにつき100,000円まで

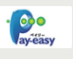

- 手順1)~3)はクレジットカード決済のページを ご覧ください 手順3)で「ATM(ペイジー)」を選択してください
- 
- 4)チャージ金額を入力後、「チャージ」ボタンを クリックしてください

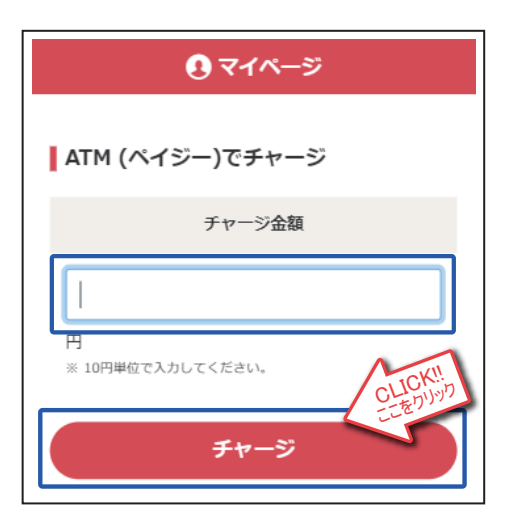

- 6)ペイジーマークのあるATMでお支払い手続き をしてください
- 7)ATMでのお支払い後、引き続きご投票を お楽しみください
- 5)収納機関番号、お客様番号、確認番号が 発行されます ※各種番号は再発行が出来ません
	- 必ずメモなどにお控えください

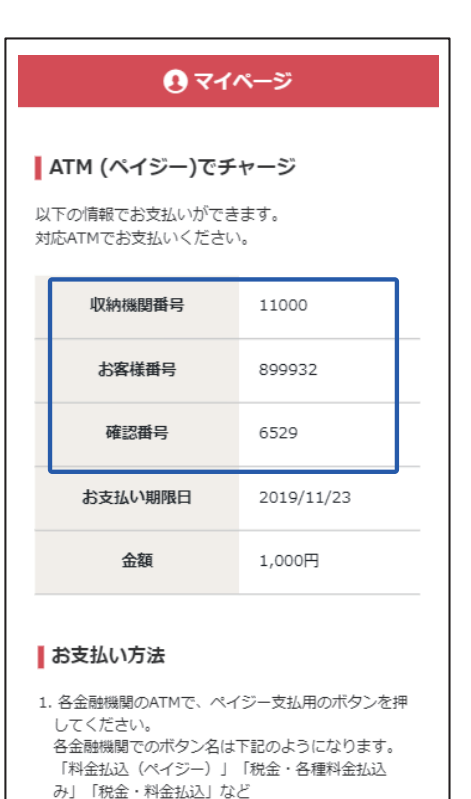

- 2. ATMの指示に従い、収納機関番号: 11000 を入力 し、「確認」を押してください。
- 3. ATMの指示に従い、お客様番号: 899932 を入力 し、「確認」を押してください。
- 4. ATMの指示に従い、確認番号: 6529 を入力し、 「確認」を押してください。
- 5. 表示内容を確認の上、「確認」を押してください。
- 6. 「現金」または「キャッシュカード」を選択し、お 支払いください。
- 7. ご利用明細票を必ずお受け取りください。

ページ下部にATMでの お支払い方法が表示されます

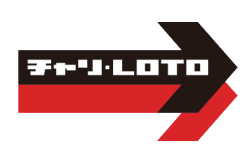

## ●払戻金からのチャージ●

#### ※払戻金残高振分指示の前に口座情報の 登録が必要になります

1)チャリロトへログイン後「マイページ」ボタンを クリックしてください

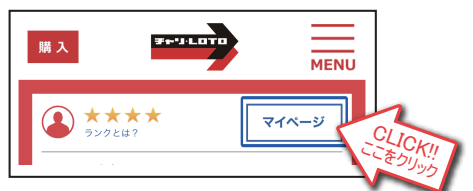

2) マイページリンク一覧の「払戻金残高振分」 ボタンをクリックしてください

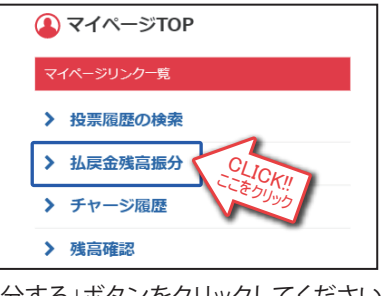

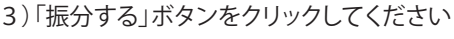

◆払戻金を登録の銀行口座へ送金する場合◆

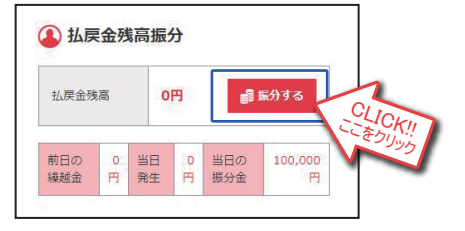

4)チャリカ会員画面のログイン後に 「払戻金残高振分指示」が開きます 希望の振分方法にチェックを入れます 「一部チャリカへチャージ」を選択した場合はチャ リカヘチャージしたい金額を入力してください 暗証番号を入力後、ページ下部の 「実行」ボタンをクリックしてください

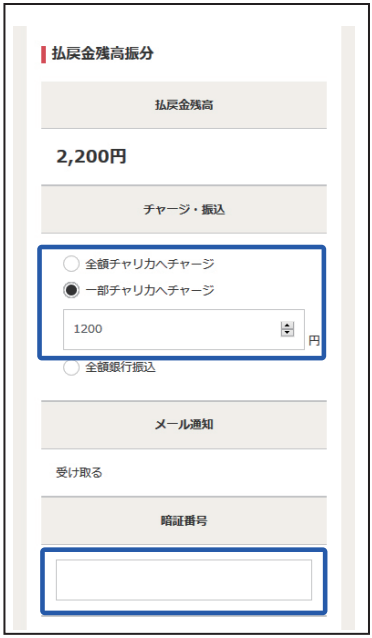

※「一部チャリカへチャージ」を選択した場合、 指定した金額以外の残金は自動的にご登録 の銀行へ送金されます

マイページの「払戻金残高振分指示」から随時行えます 希望の振分方法で「一部チャリカへチャージ」もしくは「全額銀行振込」を選択してください 「チャリロト暗証番号」を入力後、「実行」ボタンをクリックすると、振分指示が実行されます ※銀行振込は500円以上からの受付です ※3000万円を超える額の精算については、高額精算となりますので送金処理に数日いただきます ◆送金サービス停止のご注意◆ 銀行システムのサービスが停止する為、以下の日程は送金を行えません ■毎月第2+曜日:21:00~翌8:00 ■祝日:終日 ■祝日の前日:23:55~23:59 ■1/1~1/3ならびに5/3~5/5:終日 ■振替休日:終日 ※停止中に送金指示をした場合、送金予約状態となり、翌営業日以降に順次銀行口座へ送金されます

#### ◆払戻金残高の自動精算◆

払戻金残高は毎月末もしくは払戻金が発生した日から60日後に自動で精算する設定になっています 自動精算のタイミングは「マイページ」の「会員情報の変更」から変更することが出来ます ※自動精算時に払戻金が500円未満だった場合は、銀行振込ではなくチャリカへチャージされます 13

## チャリカご利用の注意点

- 1) チャリカには有効期限があります。有効期限はチャージした日から180日です ※最終投票日ではございませんのでご注意ください
- 2)一度チャージしたチャリカは返金や換金することはできません (的中による払戻金は、会員様の銀行口座に送金するか、再度チャージするかを 選ぶことができます)
- 3)払戻金からの送金(振込)は500円以上からの受付となります
- 4)すでにネット会員(楽天·PayPay銀行)·プラザ会員にご登録の場合でも 新たに会員IDが発行されます ※投票履歴の合算はできません
- 5)キャンペーン等のキャッシュバックはすべてチャリカ残高に反映されます 6)ご利用には送金用口座の登録が必要です

ご不明な点は、お近くのプラザスタッフ、または チャリロトコールセンターまでお問合せください 【チャリカに関するお雷話でのお問い合わせ】 チャリロトコールヤンター 03-5789-1262 受付時間:9:30~17:30

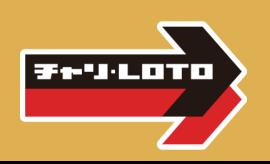